# Genebra

# Quickstart for Desktop Version

# **What is GeoGebra?**

- Dynamic Mathematics Software in one easy-to-use package
- For learning and teaching at all levels of education
- Joins interactive 2D and 3D **geo**metry, al**gebra**, tables, graphing, calculus, and statistics
- Open source software, freely available from [www.geogebra.org](http://www.geogebra.org/)

# **Quick Facts**

- GeoGebra facilitates the creation of mathematical constructions and models by students. It allows interactive explorations by dragging objects and changing parameters.
- GeoGebra is also an authoring tool for teachers to create interactive worksheets. Find free [classroom materials](http://www.geogebra.org/de/wiki) and share your own on [www.geogbratube.org.](http://www.geogbratube.org/)

# **Getting Started**

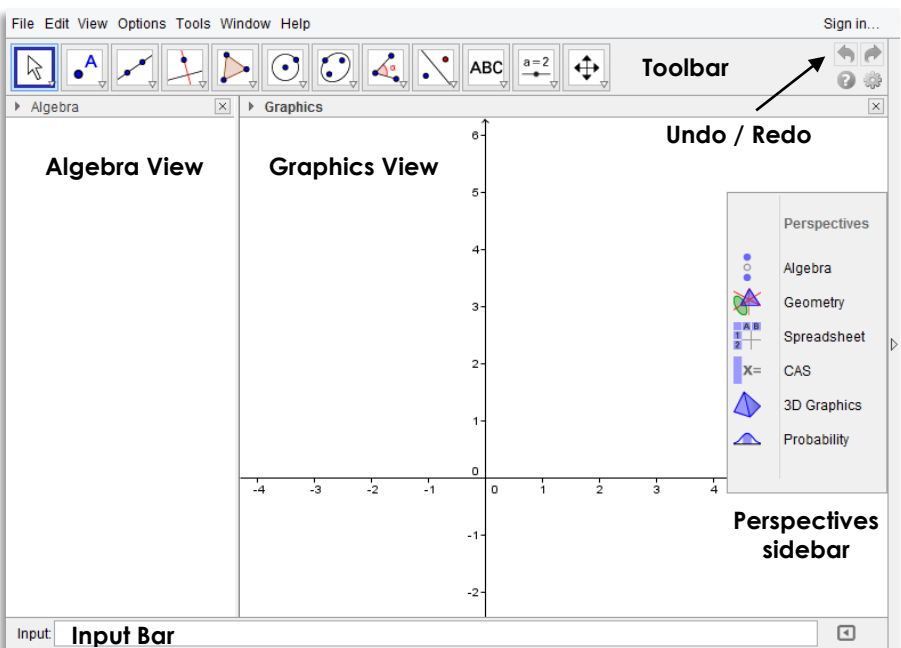

The image above shows the default screen of GeoGebra's desktop version. Depending on what you would like to use GeoGebra for (e.g. Geometry, Algebra, Statistics), you may choose the corresponding *Perspective* from the *Perspectives* menu. By default, the *Algebra View* and *Graphics View* are displayed in the GeoGebra window.

The *Toolbar* consists of a series of toolboxes containing a collection of related tools. Using these tools you can create constructions in the *Graphics View* with your mouse. At the same time the corresponding coordinates and equations are displayed in the *Algebra View*. Please note that each *View* has its own *Toolbar* and therefore, gives access to a different set of tools.

The *Input Bar* at the bottom of the GeoGebra window is used to directly enter coordinates, equations, commands, or functions. After pressing the *Enter* key, the algebraic representation of these objects is shown in the *Algebra View* while their graphical representation is displayed in the *Graphics View*.

In addition, GeoGebra offers a *3D Graphics View*, a *CAS View* to use GeoGebra's Computer Algebra System for symbolic computations, a **Spreadsheet View** to work with data and statistical concepts, as well as a **Probability Calculator** to calculate and graph probability distributions.

All *Views* of GeoGebra are linked dynamically, meaning that if you modify an object in one of the *Views*, its representations in the other *Views* automatically adapt to these changes if possible.

Click on the **W** YouTube icon next to an example heading in order to open and watch the corresponding Quickstart video tutorial.

### **Example 1: Circumcircle of a Triangle**

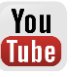

**Task:** Construct a triangle *A*, *B*, *C* and its circumcircle using GeoGebra.

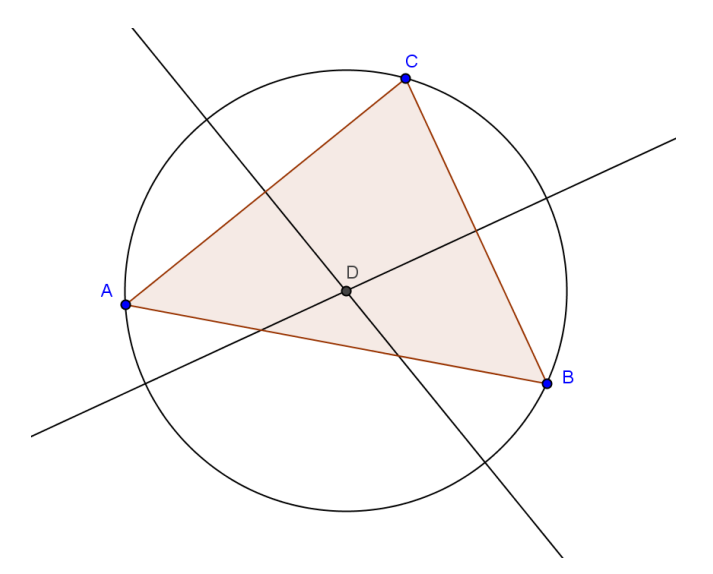

#### **Preparations**

- Open a new GeoGebra window.
- Click on the arrow on the right side of the *Graphics View* in order to open the *Perspectives* sidebar and select the *Geometry Perspective*.
- Familiarize yourself with the tools provided in the *Graphics View Toolbar*. Hint: You can open a toolbox by clicking on the small arrow in the lower right corner of the default tools.

#### **Construction Steps**

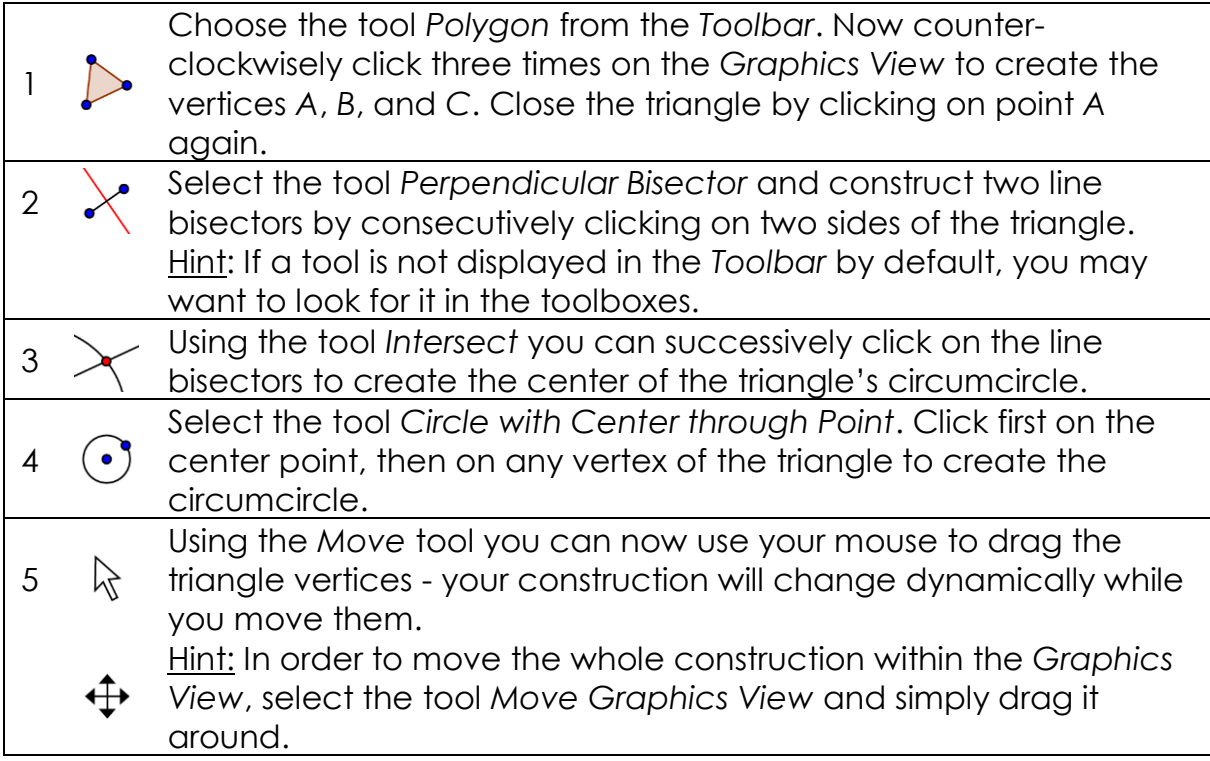

#### **Hints**

Try the **Undo / Redo** buttons on the right side of the *Toolbar*.

Use the  $\bullet$  *Show / Hide Object* tool from the *Graphics View Toolbar* in order to **hide an object**. Using this tool, select all objects you would like to hide. Then, switch to another tool in order to apply your changes.

You can change the **appearance of objects** (e.g. change color or line style, show / hide labels) easily using the *Style Bar*. Select the object you want to enhance and click on the little arrow in the upper left corner of the *Graphics View* in order to open the **F F F F F** *Style Bar.* 

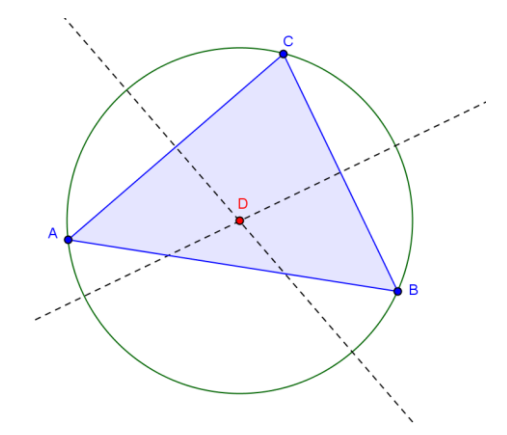

You can also show / hide  $\perp$  axes and a  $\boxplus$  grid using the *Style Bar*. Click on the white background of the *Graphics View* to make sure that no object is selected. Then, click on the little arrow in the upper left corner of the *Graphics View* in order to open the  $F \otimes F$  *Style Bar.* 

The **Construction Protocol** (see *View* menu) provides a table listing all the construction steps. Using your arrow keys you can go through the construction steps again. Furthermore, you can change the order of construction steps by dragging rows up or down.

# **Example 2: Parameters of a Linear Equation**

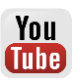

**Task:** Use sliders to dynamically change the parameters of a linear equation.

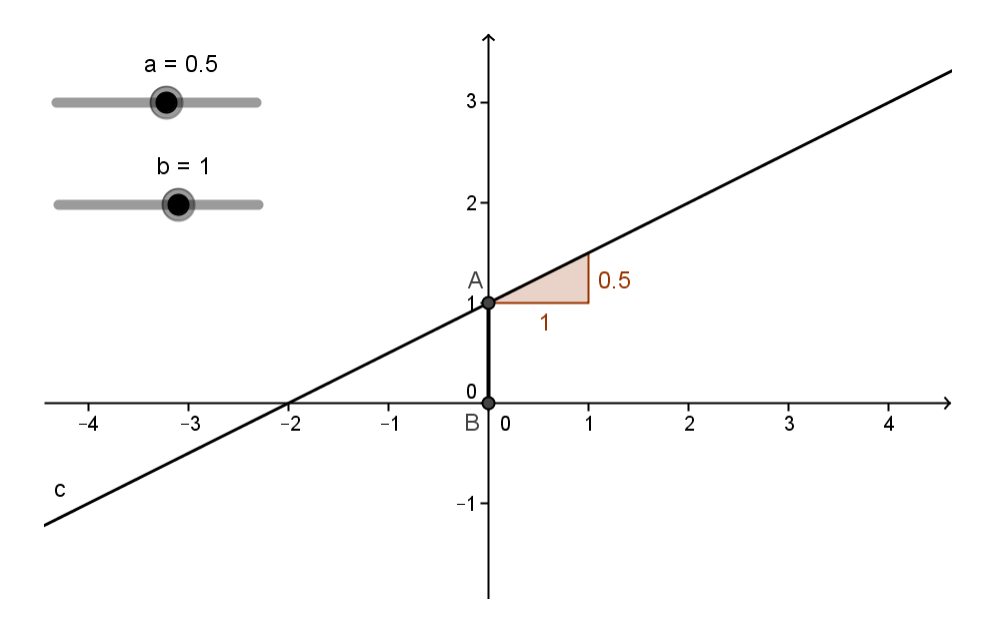

#### **Preparations**

- Open a new GeoGebra window using the *File* menu.
- Click on the arrow on the right side of the *Graphics View* in order to open the *Perspectives* sidebar and select the *Algebra Perspective*.

#### **Construction Steps**

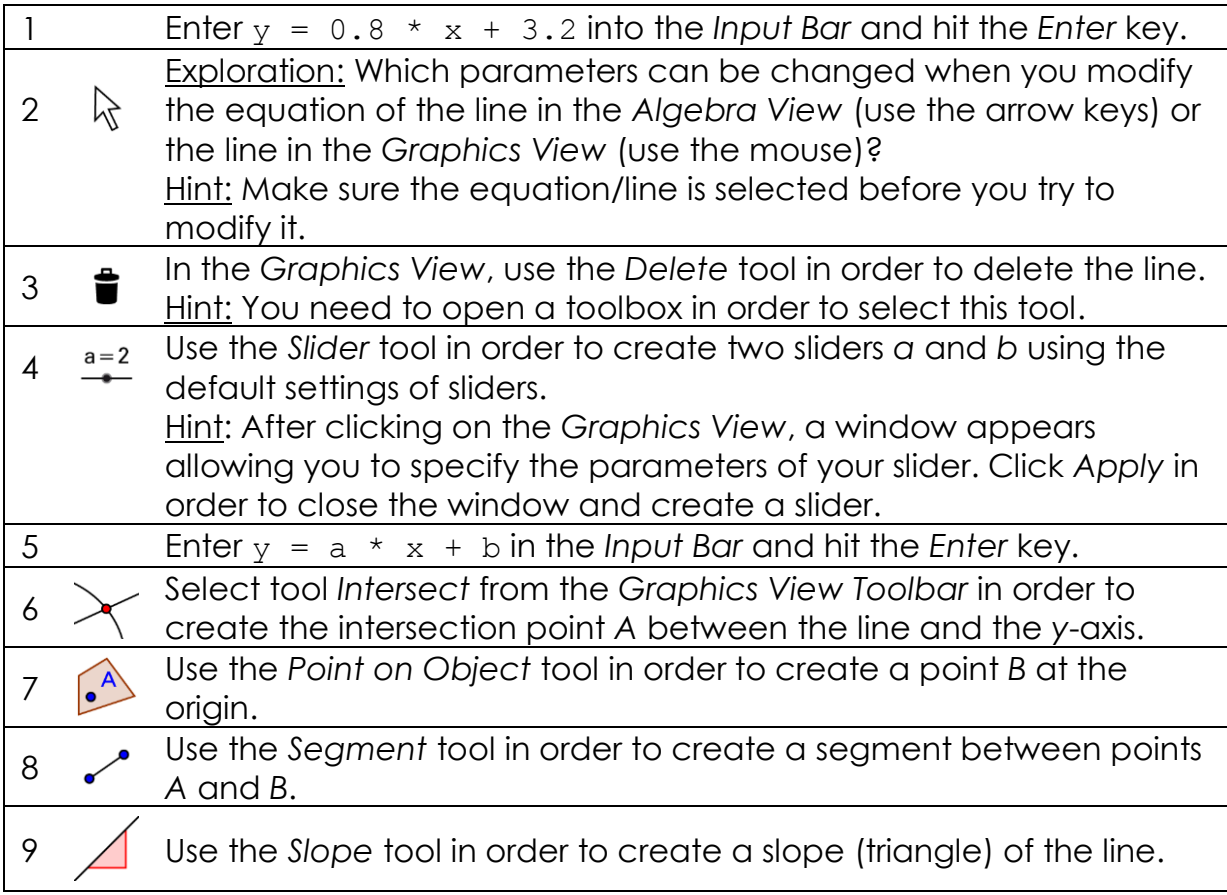

#### **Hint**

You might want to **enhance the appearance** of your construction using the *Style Bar* (e.g. increase the line thickness of the segment to make it visible on top of the *y*-axis, show the slope's value instead of its name)*.* Select the object you want to enhance and then click on the little arrow in the upper left corner of the *Graphics View* in order to open the  $\boxed{\bullet}$   $\boxed{\bullet}$   $\boxed{\bullet}$   $\boxed{\bullet}$  *Style Bar.* 

# **Example 3: Intersection of Polynomial Functions**

**Task:** Explore how a parabola can be intersected with a linear function by determining the roots of their difference function.

#### **Preparations**

- Open a new GeoGebra window using the *File* menu.
- Click on the arrow on the right side of the *Graphics View* in order to open the *Perspectives* sidebar and select the **x**= CAS Perspective.

You **Tube** 

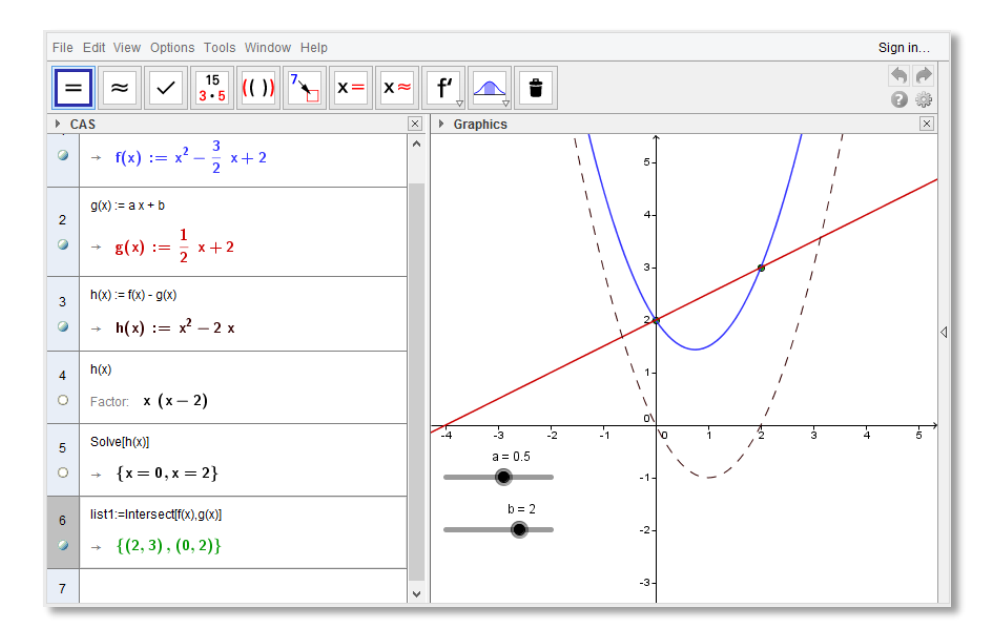

# **Construction Steps**

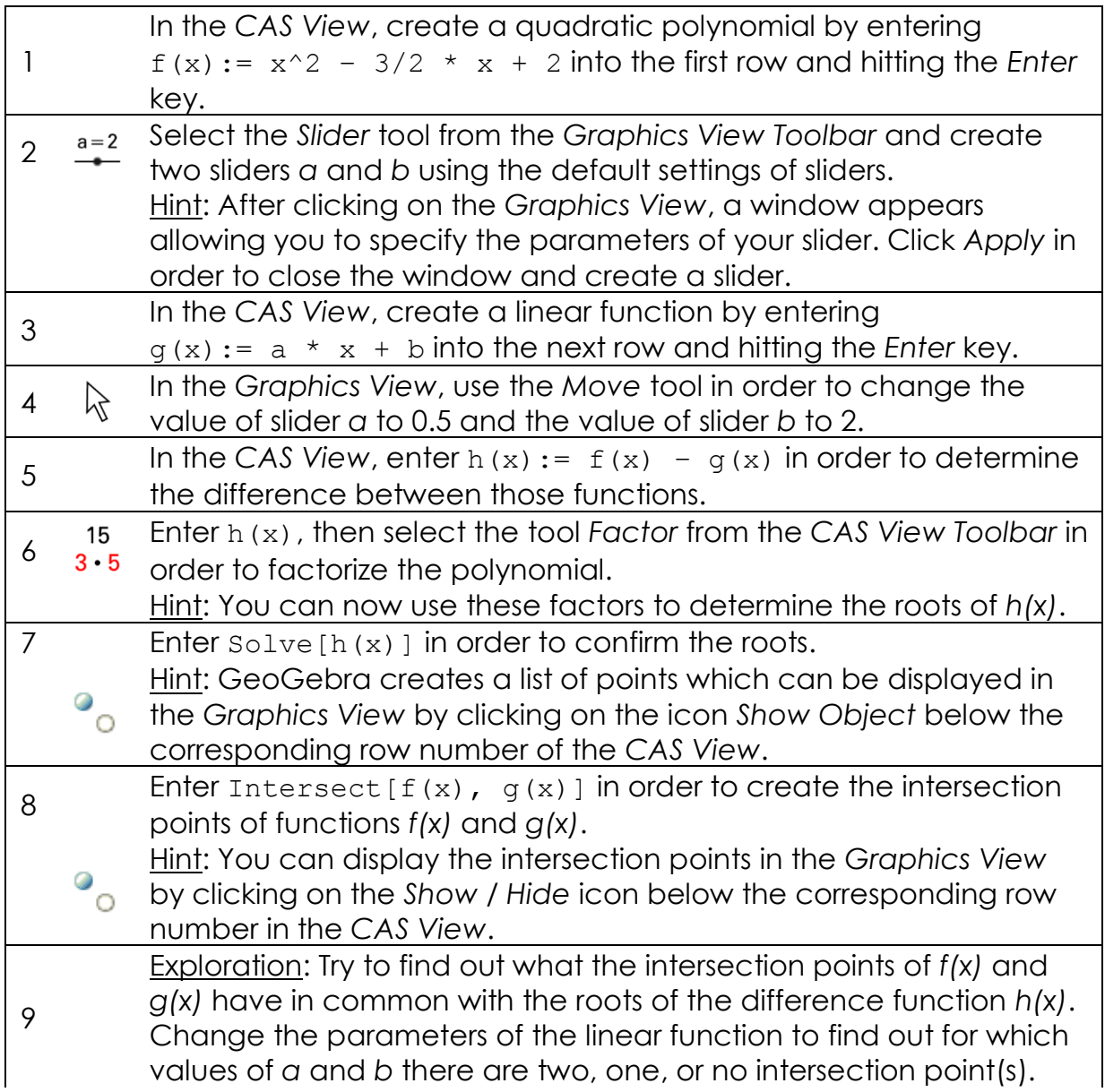

 $\sum$ 

Hint: Use the *Move* tool in order to change the values of the sliders and create new functions to explore.

#### **Hints**

The *CAS View* allows you to work with fractions, equations and formulas (that may include variables that have not already been defined).

Input and automatic completion

- $=$  Enter  $y = 2x + 1$  in order to **define** an **equation.**
- := Enter  $f(x):= 2x + 1$  in order to **assign the name** *f* to the function.
- () [] If you enter opening **parentheses** or **brackets**, GeoGebra will automatically insert the corresponding closing counterpart.

While entering a command in the *CAS View*, GeoGebra tries to **automatically complete your command** in order to help you with the syntax. Hint: Select the command you want from the appearing list and hit *Enter* in order to accept the suggestion.

#### The *CAS Toolbar* offers three **different tools to evaluate your input** with:

- $=$ 'Evaluate' calculates and simplifies the input in a symbolic way.
- 'Numeric' calculates the input numerically and yields the result in  $\approx$ decimal notation.
- 'Keep Input' keeps and checks the input. This is very useful if you don't want your input to be simplified automatically, for example when introducing the manipulation of expressions.

You can also **manipulate only part of an expression** by selecting it with the mouse and then clicking on a tool like  $\frac{15}{316}$  Factor.

# **Example 4: Scatter Plot and Best Fit Line**

**Task:** Create a Scatter Plot and conduct a Two Variable Regression Analysis for a given data set. Explore how outliers affect the best fit line.

You (Tube)

#### **Preparations**

- Open a new GeoGebra window using the *File* menu.
- Click on the arrow on the right side of the *Graphics View* in order to open the *Perspectives* sidebar and select the *Spreadsheet Perspective*.

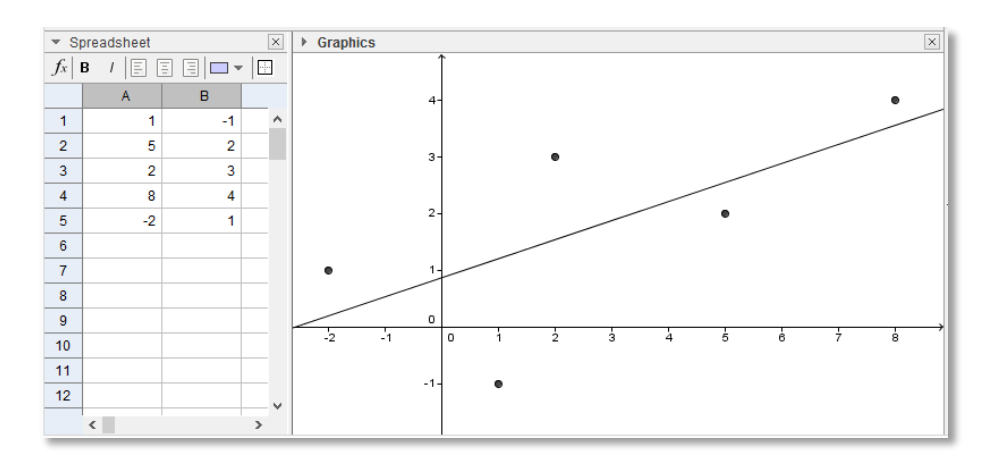

# **Construction Steps**

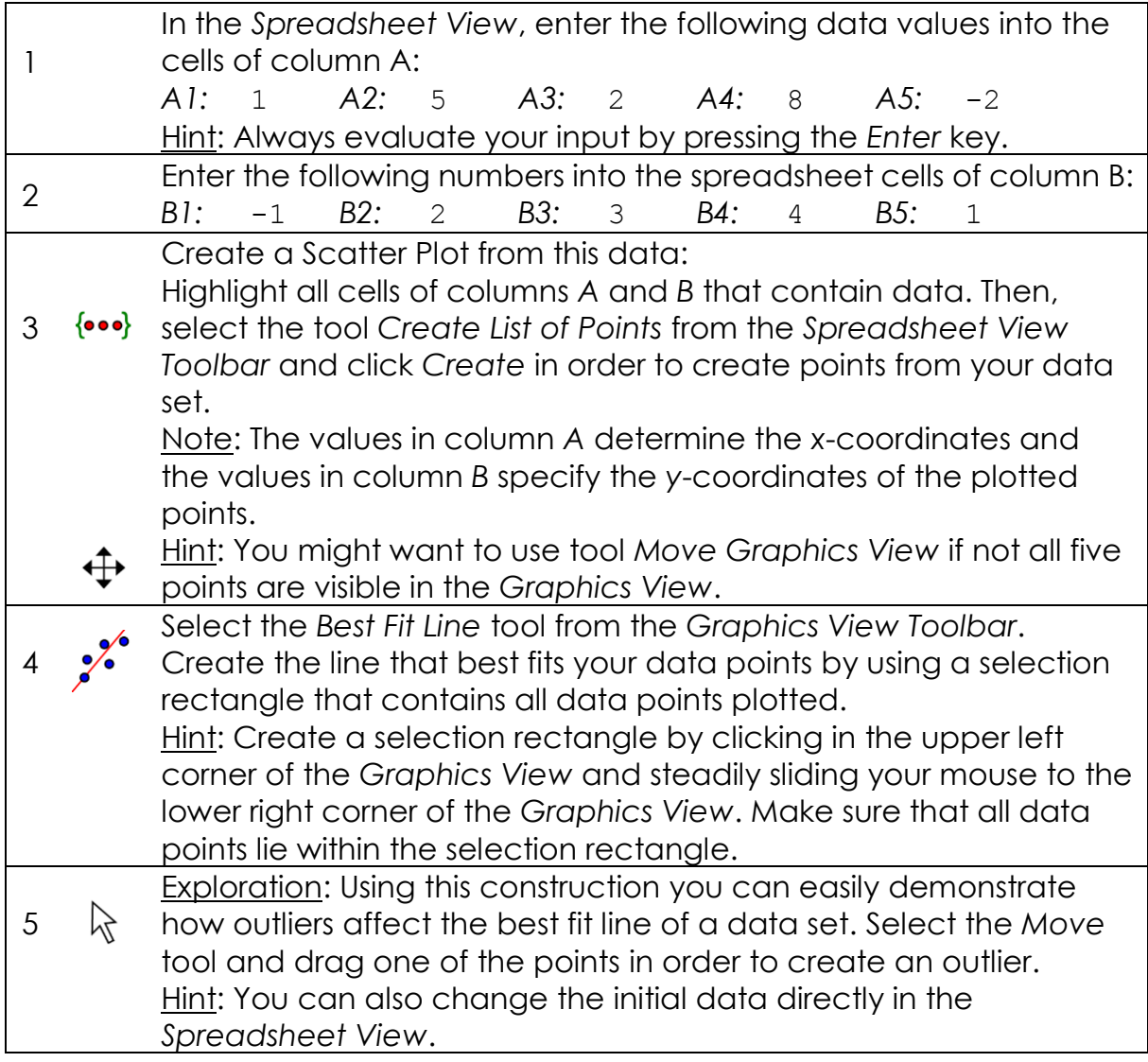

#### **Hints**

You may **change the style** (e.g. color, thickness) of the line and points. Select the object you want to enhance and then click on the little arrow in the upper left corner of the *Graphics View* in order to open the  $\Box$  To TANT Style Bar.

GeoGebra allows you to **import data from other spreadsheet software** into the *Spreadsheet View*:

- Select and copy the data you want to import. Hint: For example, use the keyboard shortcut Ctrl - C (Mac OS: Ctrl - C) in order to copy the data to your computer's clipboard.
- Open a GeoGebra window and show the *Spreadsheet View*.
- Click on the spreadsheet cell that should contain the first data value (e.g. cell *A1*).
- Paste the data from your computer's clipboard into GeoGebra's *Spreadsheet View*. Hint: For example, right - click (Mac OS: Ctrl - click) on the highlighted cell and select *Paste*.

# **Example 5: Intersection of a Plane and a Line**

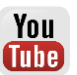

**Task:** Find out how you can intersect a plane and a line in the *3D Graphics View* of GeoGebra.

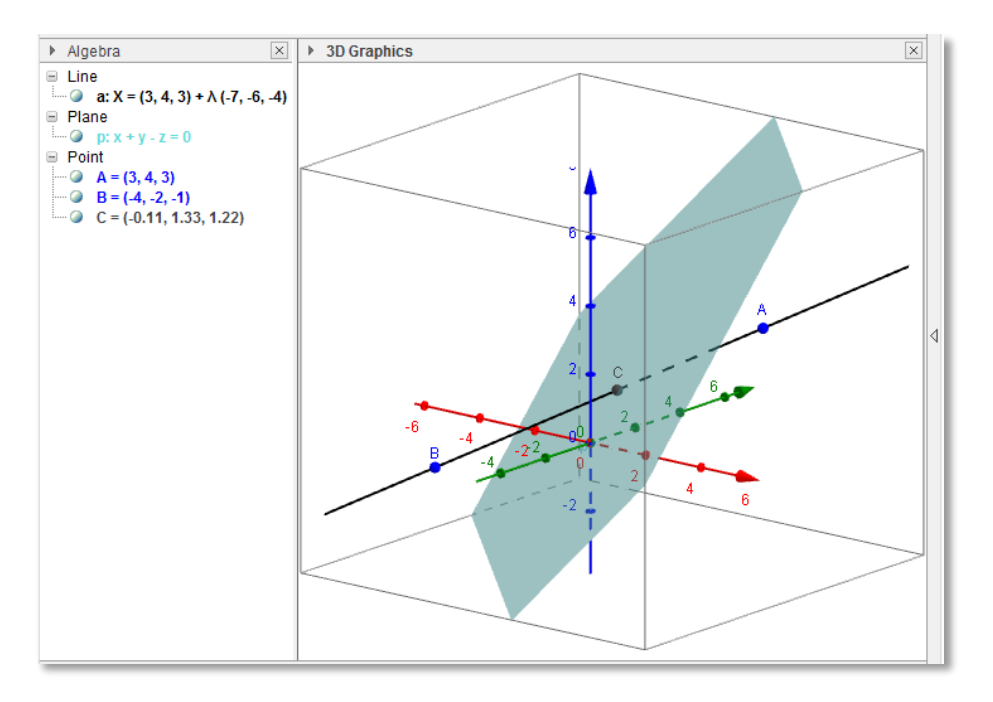

#### **Preparations**

- Open a new GeoGebra window using the *File* menu.
- Click on the arrow on the right side of the *Graphics View* in order to open the *Perspectives* sidebar and select the *3D Graphics Perspective*.

#### **Construction Steps**

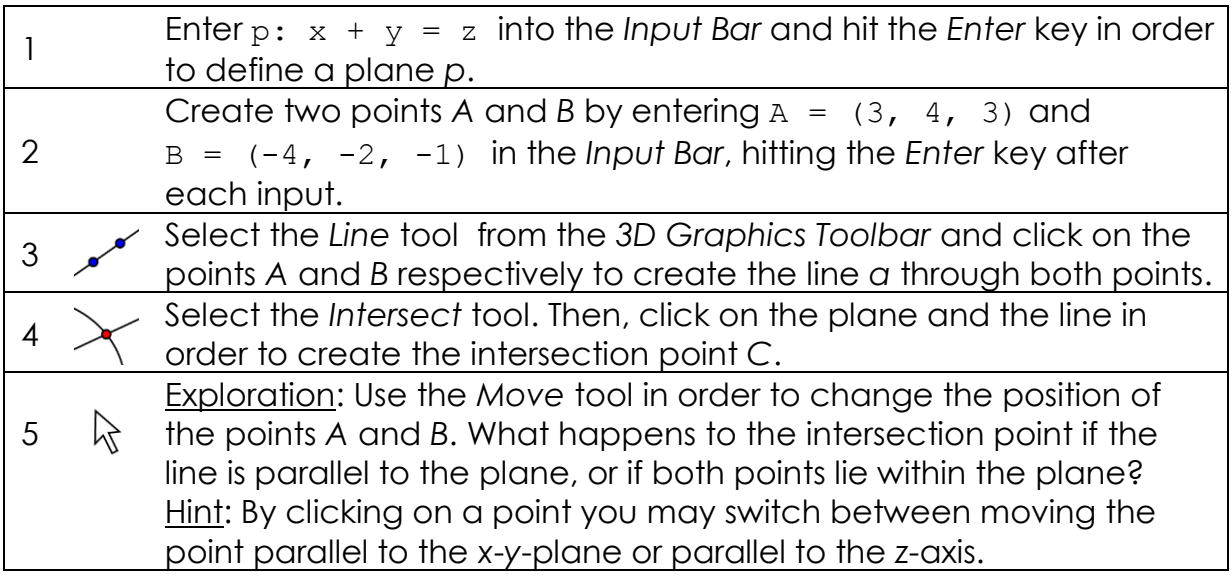

#### **Hints**

You might want to use the tool  $\psi$  Rotate 3D Graphics View to get different views on your construction.

You might want to **enhance the appearance** of your construction by using the *Style Bar.* Select the object you want to enhance and then click on the little arrow in the upper left corner of the *3D Graphics View* in order to open the **F**  $\bullet$  **F**  $\bullet$   $\bullet$  **F**  $\bullet$  **Style Bar.** 

You can also  $\Box$  **hide** the **x-y-plane** or the  $\bot$  **coordinate axes** using the *Style Bar*. Click on the white background of the *Graphics View* to make sure that no object is selected before you open the  $\overline{L \equiv a \cdot a}$  of  $\overline{a}$  is  $\overline{a}$  style Bar.

# **Further Information**

You can find further information, materials, and help on our web pages at [www.geogebra.org.](http://www.geogebra.org/)